## amazonkindle

# **Amazon Kindle Publishing Guidelines for Kindle Plugin for Adobe InDesign® 0.973**

How to create books for the Kindle platform from Adobe InDesign®

This document describes the primary ways publishers, authors and conversion houses can use the Kindle Plugin for Adobe InDesign® to create content for the Amazon Kindle platform.

Copyright © 2012 Amazon.com, Inc. or its affiliates. All rights reserved.

Published for Kindle Plugin for Adobe InDesign® 0.973

Adobe and Adobe InDesign are either registered trademarks or trademarks of Adobe Systems Incorporated in the United States and/or other countries. Apple, iPad and Mac OS are trademarks of Apple Inc., registered in the United States and other countries. Microsoft and Windows are trademarks of Microsoft Corporation registered in the U.S and/or other countries. All other trademarks are the property of their respective owners.

## **Table of Contents**

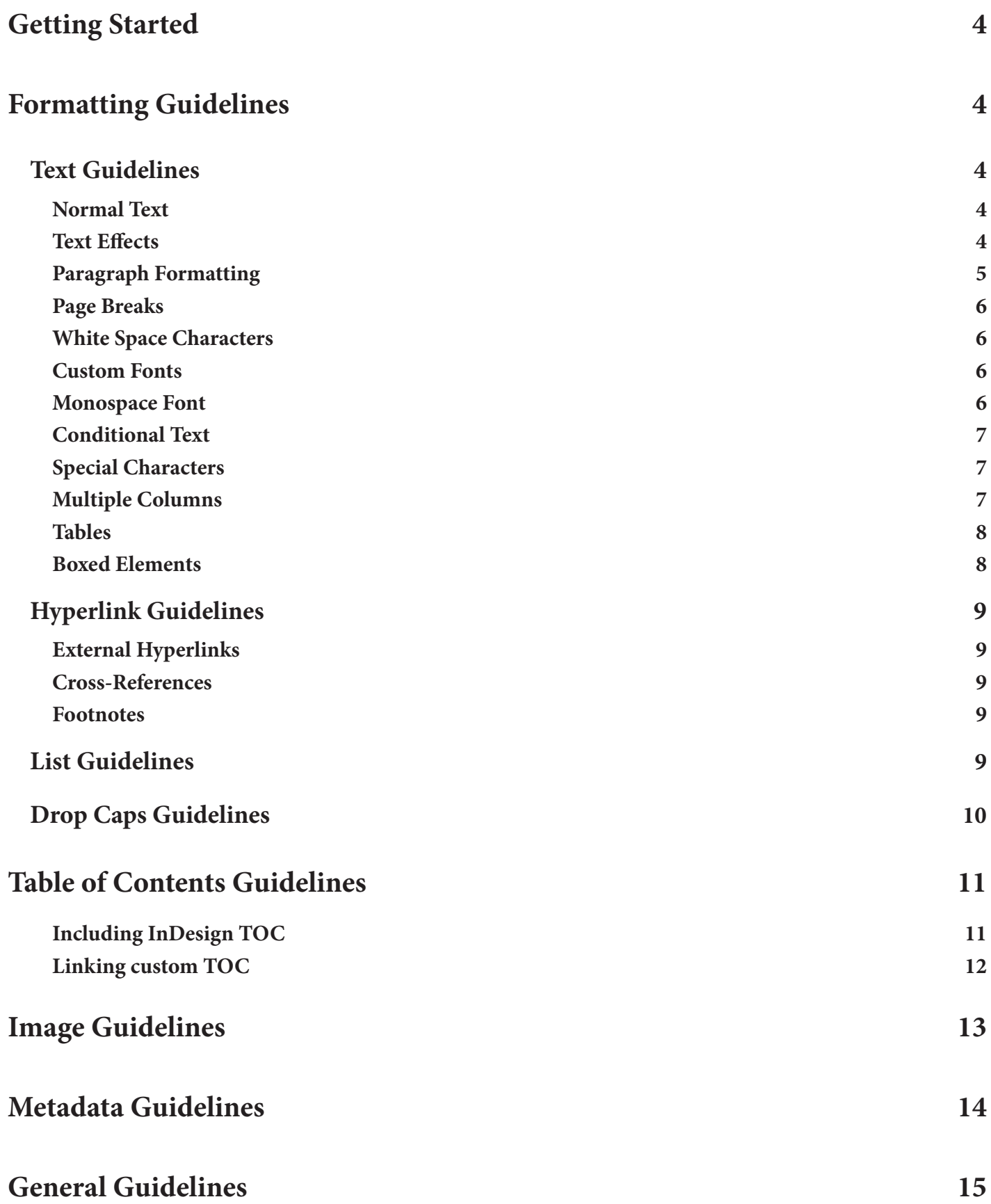

## <span id="page-3-0"></span>**Getting Started**

To get started, make sure that you have installed Adobe InDesign version CS4, CS5, CS5.5 or CS6. You can download and install the Kindle Plugin for Adobe InDesign<sup>®</sup> from this [webpage.](http://www.amazon.com/kindleformat/kindlepluginforadobeindesign) For detailed instructions about system requirements and installation steps, refer to the [Help and Release Notes.](http://kindlegen.s3.amazonaws.com/KindlePluginForAdobeInDesign_HelpAndReleaseNotes.pdf)

It is recommended that you install the latest version of Kindle Previewer from this [webpage.](http://www.amazon.com/kindleformat/kindlepreviewer) Kindle Previewer is a tool that emulates how books display on Kindle devices and applications. Kindle Previewer makes it easy to preview the layout of a book and make sure its text displays properly for any orientation or font size.

It is recommended that while reading this document, you should refer to both the PDF and Kindle versions simultaneously so that the differences in formatting and layout between the two can be easily observed.

## **Formatting Guidelines**

The first thing that you must bear in mind while creating Kindle books with Adobe InDesign is the difference between layouts of the two formats. Adobe PDF and such formats that are usually used for printing books are fixed layout formats which means that the text, images and other content is placed at specific locations on a page. Each page also has a specific fixed size which ensures that after printing, the book will appear exactly as it does on your computer screen.

Kindle books on the other hand have a reflowable layout which makes them agnostic of the screen size on which they will be read. This ensures better reader experience across various devices and font sizes. Because of the reflowable nature of the content, pages in the traditional sense are not imposed upon Kindle books similar to the way an HTML page cannot be divided into constituent pages. So while you may see some content on different pages in an InDesign document, it may or may not appear so on a Kindle.

#### <span id="page-3-1"></span>**Text Guidelines**

#### **Normal Text**

You should not use any special formatting such as non-default font size, **bold** or *italicized* style or imposed font color or **background color** for the normal text in a Kindle book. Such behavior tends to be reported by Kindle users as poor experience since it overrides the users' default reading settings. You can still use such styling for selected parts of the text.

#### **Text Effects**

A number of popular text effects available in Adobe InDesign are supported in Kindle books. Some of them are as follows:

- **1. Bold**
- *2. Italics*
- 3. Underline
- 4. Strikethrough
- 5. Super<sup>s</sup>cript
- 6. Sub<sub>s</sub>cript
- 7. ALL CAPS
- 8. All small caps
- <span id="page-4-0"></span>9. Ba<sub>se</sub>line shift
- 10. Drop shadow
- 11. Outer glow

#### 12. Background color

13. Custom fonts

The following effects are not supported:

- 1. Vertical scaling
- 2. Horizontal scaling
- 3. Skewing

#### **Paragraph Formatting**

It is preferable to use different paragraph styles for different blocks of content based on the logical organization of the document. You may apply different formatting to these paragraph styles to ensure that the content appears as intended. Supported paragraph style formatting options include:

- 1. Left indent
- 2. First line indent
- 3. Right indent
- 4. Space before (above)
- 5. Space after (below)
- 6. Font size and style
- 7. Alignment

Under alignment, the options left, right, center and justify are supported. Justify alignment defaults to last line left aligned as do all other variations of justify alignment such as right justify, center justify and full justify. The align towards spine and align away from spine options default to left and right alignment respectively.

Due to the reflowable layout, any absolute spacing between two blocks of content will be ignored. You can control the spacing between two paragraphs with the space before and space after options, as demonstrated here. Spacing between this and the above paragraph has been increased by using both before and after spacing.

Other ways of controlling the spacing between content includes inserting forced line break characters as inserted before this paragraph and enabling preserve forced line breaks check box during export. You can also insert paragraph returns as inserted after this paragraph and enable preserve consecutive white spaces and new lines check box. Each line break character/paragraph return will add an HTML newline tag during conversion.

#### **Page Breaks**

You can insert an explicit page break using the page break character. Inserting an even or odd page break character will also have the same effect. However, inserting multiple page breaks one after the other will still count as inserting a single page break.

<span id="page-5-1"></span><span id="page-5-0"></span>You can also set up a paragraph style so that a page break is always inserted before the paragraph. A possible use of this option is in the case of chapter titles where you want each chapter to start on a new page. To set this up, navigate to the Keep Options page in the paragraph style dialog and select the Start Paragraph On Next Page option from the drop down list. Applying this paragraph style to the chapter title will ensure that each chapter starts on a new page.

#### **White Space Characters**

If you need to insert multiple consecutive space characters, you can use the Non-breaking Space character from the Type menu. You can also simply enter normal space from keyboard and enable 'preserve consecutive white spaces and new lines' check box during kindle export. You should avoid using unicode format characters..

#### **Custom Fonts**

You can now embed various fonts in your book. These fonts may either be applied to text or used to add a special marker for bullets, as discussed later. You can use custom fonts to impart your Kindle book its own unique look and feel. You should ensure that you have the necessary permissions to embed and distribute any custom fonts that you use.

You should keep a tab on the size of the generated file since embedding a font will increase the file size. Typically, each font style for the same font will have its own font file and so using different font styles such as *italics* and **bold** will add a new font file. Avoid embedding a font that is only required for a particular bullet or some small text, unless absolutely necessary. Also, avoid adding common fonts like Times New Roman and Helvetica which are already available on the Kindle devices to avoid bloating of the Kindle file. Remember that a larger file will take longer to download for users and will also increase the delivery costs.

In the Kindle Export Options dialog, you can specify whether you want to embed all the fonts used in the document, if you only want to embed the fonts required for bullet markers or if you don't want to embed any fonts at all. If you perform a guided export, you will be prompted with another dialog during the conversion that displays all the fonts used in the document. You can select or deselect individual fonts and font styles in this dialog to suit your needs. These settings will be remembered for all subsequent conversions as well as for other documents so you can perform a quick export after you've set your preferences the first time.

#### **Monospace Font**

Apart from the default, Kindle also supports a monospace font which can be used by changing your text font to Courier. Below is an example piece of code formatted with the monospace font.

```
#include <iostream>
int main()
{
     std::cout << "Hello World!" << std::endl;
}
```
You can use the monospace font along with the non-breaking space character to ensure precise rendering of particular content such as code blocks.

#### **Conditional Text**

You can use the conditional text option in certain scenarios where you need two versions of some text with minor variations while the majority of the content remains the same. The sentence below gives an example of the use of conditional text. Refer to the InDesign file for the condition.

<span id="page-6-0"></span>The Explorer is used to manage your files on Windows.

You can invoke the conditional text dialog from the Window menu under Type & Tables. You can create various conditions and then tag the appropriate text with those conditions. Toggle the visibility of one or more conditions to display your text correctly.

Text variables are not supported by the plugin as of now.

#### **Special Characters**

You must use special characters judiciously and with caution to avoid any conversion issues. Many special characters provided within Adobe InDesign such as • © … ¶ ® § ™ are supported in the text of the document. For the full list of supported characters, refer to the Kindle Charset Support section in the [Amazon Kindle Publishing](http://kindlegen.s3.amazonaws.com/AmazonKindlePublishingGuidelines.pdf) [Guidelines.](http://kindlegen.s3.amazonaws.com/AmazonKindlePublishingGuidelines.pdf)

However, you should avoid certain special characters in the Book Title or the Table of Contents title, which are entered in the Kindle Export Options dialog. You may use all the printable ASCII characters, which includes all the characters you can type using a standard PC or Mac keyboard. You should not use any other Unicode characters such as © or ® in the Book or TOC title.

You must exercise additional caution in the case of file and folder names. As far as possible, avoid any special characters, especially / \:  $*$  ? "  $* < \sim \frac{96}{1}$  in the names of files and folders. These include

- 1. Source InDesign document (INDD) or InDesign Book (INDB) file
- 2. All the individual InDesign documents included in an InDesign Book
- 3. Target Kindle (MOBI) file
- 4. Cover image file
- 5. Folder path containing the source files
- 6. Folder path containing the target file
- 7. Folder path containing cover image file

The plugin attempts to validate numerous inputs to filter out potentially problematic special characters. However, not all scenarios can be covered and so you may occasionally get a warning or error message during conversion. Due to operating system limitations, these errors may sometimes get misinterpreted as being caused by lack of disk space or write permissions. In such cases, verify that you do not have any special characters in the above mentioned locations and try converting the document again.

#### **Multiple Columns**

Any content that appears in a multiple column layout will be converted to single column layout by the plugin. This includes text and images as well. If you face any issues with the conversion of multicolumnar content, you should try to verify the ordering of the content in the columns. If the issues aren't resolved, you can try to manually change the content layout to a single column and convert again. Although tables can be used to split content into multiple columns, it is not recommended in the case of Kindle books. Tables should only be used to display tabular data. If a table contains too many columns or too much text in a column, it might make the table significantly larger than the screen forcing the user to pan the table repeatedly leading to a poor reader experience.

#### <span id="page-7-0"></span>**Tables**

You can now format tables with a variety of options such as border weight, border styles and border stroke colors. Paragraph formatting options such as alignment and margins and table formatting options such as space before and space after will also be honored. You can also specify background color for cells, alignment of text within cells and cell inset spacing. The formatting described here will not be retained in the Mobi format.

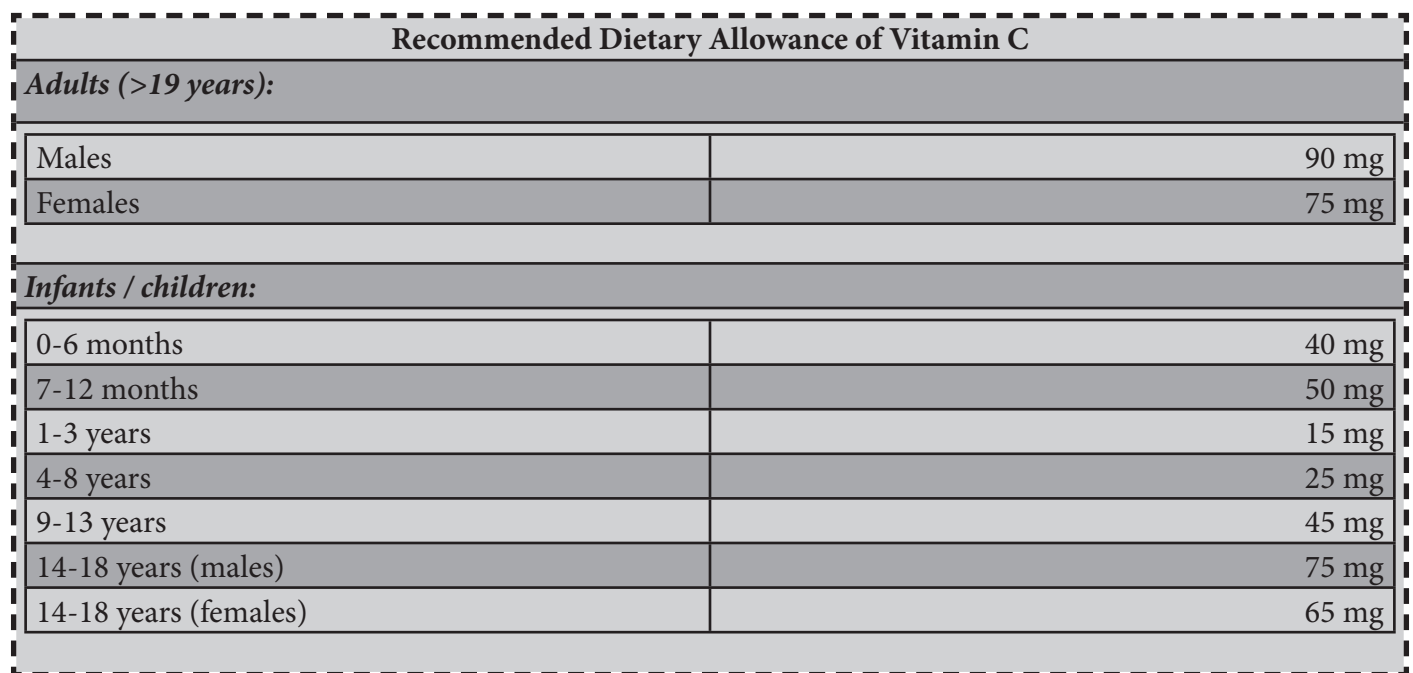

The Kindle format support nested tables. If you have a complex table with fancy borders or which uses very specific formatting, consider converting the table to an image. However, the limitation of using an image is that the user will not be able to pan across an image as it will be rendered on a single screen. In case of larger images with larger tables, you can split the images so that the contents of the table are legible. Refer to the Table Guidelines section of the [Amazon Kindle Publishing Guidelines](http://kindlegen.s3.amazonaws.com/AmazonKindlePublishingGuidelines.pdf) for more instructions on rendering tables.

#### **Boxed Elements**

Kindle plugin also supports boxed elements for displaying prominent information. To create a boxed element, add the text to a new text frame. Then select the text frame using the selection tool and set a border weight from the Tools menu. You can also set the border and background color using the Stroke and Fill color. Insets can also be set using Object>Text Frame options>Inset Spacing

You can also specify rounded corners for the boxed element from the Tools menu. You can choose a corner style and the corner radius to style the boxed element as per your needs. While all corner styles are not supported, the plugin will try and fall back to the closest corner style possible.

### <span id="page-8-0"></span>**Hyperlink Guidelines**

#### **External Hyperlinks**

You can add links to external web pages from your documents by selecting some text and creating a new [hyper](http://www.amazon.com/kindleformat)[link](http://www.amazon.com/kindleformat) to the required URL. Hyperlinks will turn up as underlined clickable text in the converted file. On supported Kindle devices, clicking a hyperlink will bring up the web browser which will attempt to load the link provided there is an internet connection. On other reading applications such as Kindle for PC, Kindle for iPad etc., hyperlinks will open in the devices' default web browser.

#### **Cross-References**

You can also add cross-references to locations within the same document. For instance, the following link adds a cross-reference to the beginning of the [Text Guidelines](#page-3-1) section. To insert a cross-reference, you must first add a hyperlink destination of type Text Anchor to the location where you want to link to. Now you can insert a crossreference at the location that you want to link from and select the appropriate Text Anchor as the destination.

By default, all the links will appear in blue text color with an underline. But by exporting to kindle with 'preserve InDesign's hyperlink styles' checkbox enabled, you can carryover the character/paragraph styles along with local overrides applied to the links in the document.

#### **Footnotes**

You can insert footnotes<sup>1</sup> simply by clicking Insert Footnotes from the Type menu. Positioning of the footnote in the converted file can be customized according to your requirements. By default, the plugin will attempt to position footnotes before a forced page break. If you have set up a paragraph style to start on a new page as described [above](#page-5-1), footnotes will also be inserted at the end of the previous section before the page break.

You can change this default behavior in a couple of ways. The first way is to insert footnotes after paragraph, in which case, the footnotes will be inserted immediately after the paragraph containing the footnote reference. So for instance, the footnote in the previous paragraph will appear between the previous and this paragraph.

The other option is to insert all the footnotes at the end of the book. You should use this option if you have trouble getting the footnotes to appear in appropriate locations or if the footnotes interrupt the flow of text in the book. In this case, all the footnotes will collected together and inserted at the absolute end of the book. If you are converting from InDesign books (INDB), the footnotes from all the individual InDesign documents (INDD) will be aggregated and appended to the end of the book.

Note that the numbering style of the footnotes as specified in the Document Footnote Options will be ignored by the plugin. Any special characters or symbols used to mark footnotes will also be ignored. Instead, numbering of the footnotes will always start from 1 and will be reset every time footnotes are inserted at a new location. Most of the text styling within the footnotes will be retained in the converted file.

#### **List Guidelines**

You can use both bulleted and numbered lists to represent enumerated data. Lists may be created in an ad hoc manner or by applying the List Style option in paragraph styles. The plugin will retain all the paragraph styles applied to list items such as margins and paragraph spacing. Now with KF8, you have numerous options to style your lists. The following list gives some examples of the types of bulleted lists that are supported by the plugin.

<sup>1</sup> This is an example of a footnote. Formatting is *preserved* within the footnote.

- <span id="page-9-0"></span>• A list item can have a simple bullet.
- <p>\n<math>\Diamond</math> A special character can also be a bullet marker.\n</p>\n<p>\n This is a unique character with a character style; to be a binary vertex.\n</p>
- This is a unicode character with a character style.
- **This is a bullet using a custom font and a character style.**
- Ƿ OpenType glyph characters (salt, dlig, liga etc.) are not supported and will default to normal bullets.

ө For instance, this bullet marker has a glyph of type "ornm" which defaults to a normal bullet after export. The character style of the bullet is still retained.

**C...** You can also specify text after for bullets, as with this list item.

Similarly, KF8 also adds support for a wide variety of numbered lists, as illustrated below.

- 1. This is a simple numbered list item.
- ii. This item has a lower case Roman number format.
- c. This item has an alphabet with a character style.
- 0004. This item has multiple leading zeros.
	- 0004.I. This is a nested list at level 2.
	- 0004.II. You can customize the list number using a combination of the current and parent list levels. 0004.01. This item goes one level deeper.
- 5. This list item comes back to the topmost level.

The numbering of lists will be picked up exactly as it is in the InDesign document. So you must ensure that all list items are correctly numbered. If your list is going to span multiple paragraphs, pages or documents, it is advisable that you create a new list from the Define Lists dialog under the Type menu. Now you can associate a list with the appropriate list item so that the numbering remains consistent. Avoid nesting lists that span multiple stories or documents.

The above list styles are not support in the Mobi format and will be replaced by simple bullets or numbers. Margins or indentation for lists will also not be supported. The numbers on the lists will still be maintained accurately. In the case of nested lists, deeper levels will get intended according to their level. To make sure that nested lists are exported correctly, you should always specify the list level wherever required, and not create nested lists with just the indents.

### **Drop Caps Guidelines**

*K*F8 allows you to have beautiful drop caps with custom embedded fonts in your Kindle books. The plugin al-**Nows you to take advantage of this feature in a simple and straightforward way. You can add drop caps to your** InDesign document either by specifying it in the paragraph style or by simply changing the Drop Cap number of lines and number of characters for a paragraph from the Character Formatting Controls. You can also apply character styles to the drop cap character directly from the controls or from the paragraph style.

**Due to variations in metrics of various fonts, the same CSS may produce different results for drop caps us-<br>
a dialog for customizing the CSS parameters for drop caps. This dialog, displayed during the export<br>
a dialog fo** ing different fonts. To enable you to export all drop caps in the best possible manner, the plugin provides a dialog for customizing the CSS parameters for drop caps. This dialog, displayed during the export process, lists all the fonts that have been used in the document for drop cap characters. So, for instance, the above paragraph has a 2 line drop cap using font Brush Script MT and this paragraph has a 3 line drop using font MV Boli. Fonts will be listed in the dialog only once, even if they are used in more instances.

The drop caps dialog allows you to configure various CSS parameters for your drop caps like margins and fontsize. The margins allow you to position the drop cap character relative to the text around it. A more negative top margin will raise the drop cap character while a positive top margin will push it lower. Similarly, if you find the drop cap overlapping over the text below it, add a more positive bottom margin. Or specify a more negative bottom <span id="page-10-0"></span>margin if you find too much space below the drop cap character. Likewise, use the left and right margins to add or remove any space before or after the drop cap character.

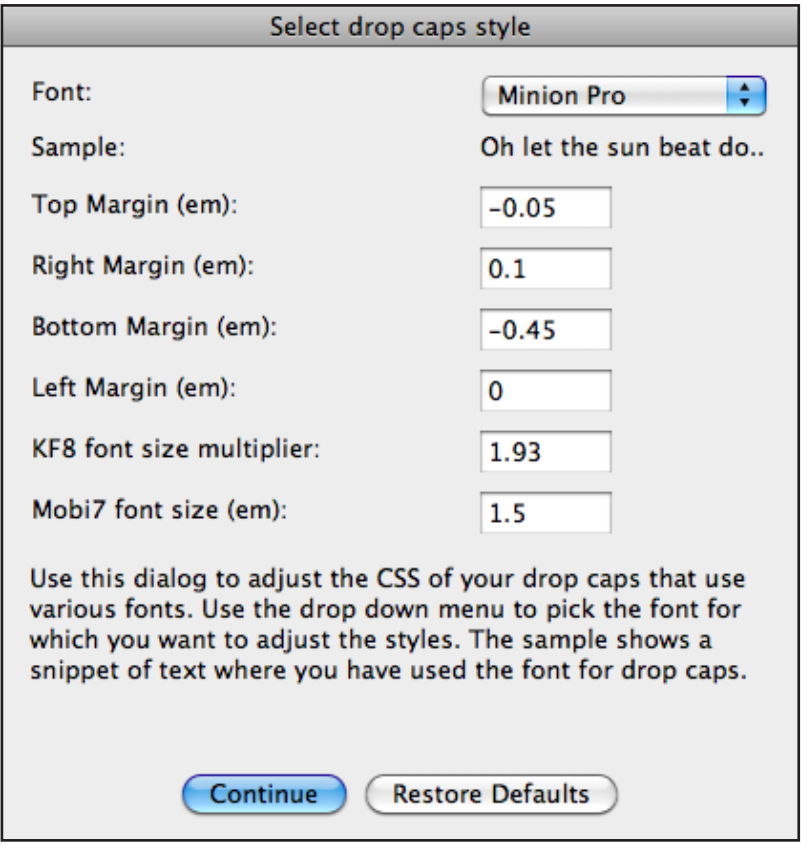

The dialog also allows you to specify two font sizes for the drop cap character. The first font size multiplier, for KF8, should be modified if you find the drop cap character to be too small or large. The multiplier you specify is multiplied to the drop cap number of lines and added as the font size in *em* units. The second font size is for the Mobi format. Since Mobi format doesn't support drop caps, you can specify a larger font size for the drop cap characters to approximate the drop caps effect on the older readers.

Another thing to note is that the plugin remembers the values that you configured for a particular font, even across all the documents. So if you set up your drop caps to display perfectly for a particular font, you won't need to repeat the effort again for subsequent conversions of that document or for other documents that use the same font for drop caps. Your custom CSS will also be applied if you perform a Quick Export. Avoid using drop caps in lists or footnotes.

## **Table of Contents Guidelines**

The Kindle Plugin for Adobe Indesign now provides two options for adding a Table of Contents. You can either define and include an InDesign TOC or you can manually create a cross-referenced TOC and then link to it. Both the options are described below:

#### **Including InDesign TOC**

Creating a table of contents for Kindle books follows similar steps as creating a table of contents for InDesign documents. First you need to create a set of paragraph styles that will be applied to the text making up the TOC entries. Each level of TOC entries will have one or more paragraph styles associated with it. After applying the <span id="page-11-0"></span>paragraph styles to section headings, you need to create a TOC style and include all the relevant paragraph styles. You can use the Table of Contents Styles dialog under the Layout menu to create TOC styles and define the level hierarchy for the TOC entries.

Once you define a TOC style, you do not actually need to create and place the TOC within the InDesign document. When you choose a TOC style in the Kindle Export Options dialog, the plugin will create a TOC with all the entries that you intended to include and place the TOC at the beginning of the converted file. In the case of InDesign documents (INDD), you can specify another location for the TOC by creating and placing the TOC in the InDesign document. However, this option is not available for InDesign books (INDB) where the TOC will always appear at the beginning of the book.

You can refer to the source of this document for an example of the TOC conversion process. The table of contents style TOC Style is comprised of three paragraph styles - Heading 1, Heading 2 and Heading 3 - at the first, second and third level respectively. Simply doing this and specifying TOC Style during export will add a TOC at the beginning of the book. Since we want more control over the location of the TOC, we create a TOC in the In-Design file and place it after the title page and just before the contents start. This ensures that the TOC appears at the same position in the flow of the book.

If you place a TOC in the InDesign document, only the location within the content flow will be used during conversion. The actual text of the TOC along with any formatting etc. will be ignored. Instead, the text to which the TOC paragraph styles have been applied will be used to create the TOC. You can define TOC entry and title paragraph styles available in InDesign's Table of Contents Styles dialog. You can specify a title for the TOC in the Kindle Export Options dialog. You also have the option of choosing from among four defined formatting options:

- 1. Flat layout means that all the TOC entries irrespective of the level will appear one below the other without any differentiating indentation.
- 2. Indented format will render the TOC entries in such a way that the indentation is proportional to the level of the TOC entry.
- 3. Numbered list will create a TOC in the form of a numbered list nested according to the levels.
- 4. Bulleted list will similarly create a bulleted list of TOC entries nested according to the corresponding levels.

In the case of InDesign books (INDB), you can select a TOC style from any of the documents added to the book. Once you select a particular document, plugin will list you out all the TOC styles defined in that document.

#### **Linking custom TOC**

If you are not satisfied with the quality of the TOC created with InDesign or if you would like to add some custom styling to the TOC, you also have the option to manually create a TOC and then link it from the export options dialog. You will need to manually create all the table of contents entries and then link each entry to the appropriate location by cross-referencing. Finally, add a text anchor just before the heading of your TOC. The export options dialog will list all the text anchors in the document from which you can then choose the anchor which corresponds to your table of contents. It also lists all the hyperlink text sources and cross-references present in the document from which you have to choose the final TOC entry of your Table of Contents which is required for correct NCX generation. In case of InDesign books (INDB), all the included documents will be listed and all the text anchors and hyperlink text sources will be displayed for each file.

Note that you should not link to an InDesign TOC created using an InDesign TOC style and placed in the document in this manner. Also note that, NCX view will contain all hyperlinks and cross-references defined in between your Table of Contents anchor and the final TOC entry hyperlink.

To see an example of a table of contents linked in this way, refer to the source of this document. In the condi-

<span id="page-12-0"></span>tional text dialog, you can find one condition each for an InDesign TOC placed in the document and for a manually created and cross-referenced TOC. You can toggle between visibility of the two conditions to view either of the two tables of contents. In the manually created TOC, a text anchor named "Table of Contents" has been added. Final TOC entry in this case would be "General Guidelines". While exporting the document, you can choose to link a TOC and then select this text anchor to export the manually created TOC.

## **Image Guidelines**

The Kindle platform supports GIF, BMP, JPEG, PNG images in your content. Vector graphics are not supported and should be converted to raster graphics using one of the supported image formats. The size limit for images is 127KB. Below this limit, all images will be exported unaltered while above this limit, images will be automatically optimized to be under the size limit during conversion.

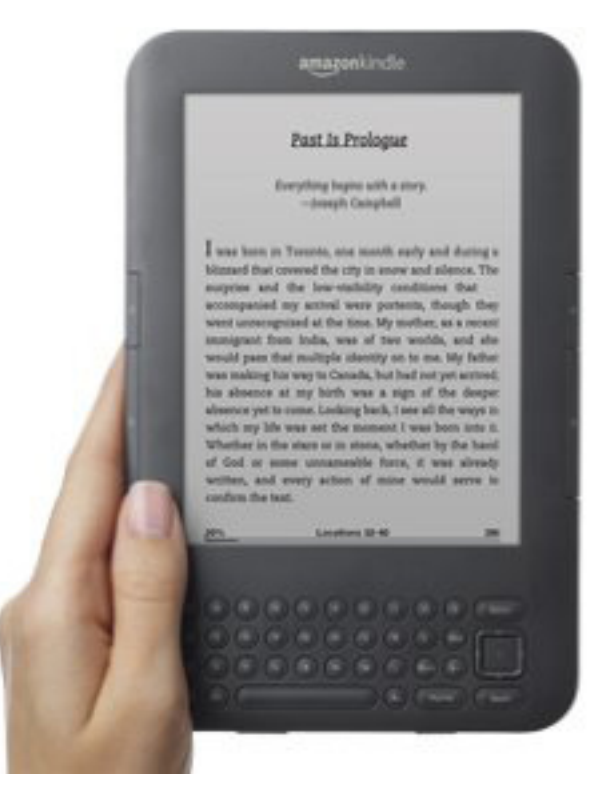

You can also take advantage of the optimization options that InDesign provides for images. In the Kindle Export Options dialog, you can choose to export either the original embedded images or the versions optimized by InDesign based on various parameters, as described below referenced from [Adobe InDesign Help.](http://help.adobe.com/en_US/indesign/cs/using/WS032BF3B3-6DF2-4544-9017-3AD3160F6C65a.html#WSC00B0206-F84C-4d08-92D8-A19C44FA8CB4a)

**1. Formatted** Preserves InDesign formatting, such as rotation or scale, as much as possible for web images.

**2. Image Conversion** Lets you choose whether the optimized images in your document are converted to GIF or JPEG. Choose Automatic to let InDesign decide which format to use in each instance.

**3. GIF Options (Palette)** Lets you control how InDesign handles colors when optimizing GIF files. The GIF format uses a limited color palette, which cannot exceed 256 colors. Choose Adaptive to create a palette using a representative sample of colors in the graphic without any dithering (mixing of small spots of colors to simulate additional colors). Choose Web to create a palette of web-safe colors that are a subset of Windows and Mac OS system colors. Choose System (Win) or System (Mac) to create a palette using the built-in system color palette. This choice may cause unexpected results. Select Interlace to display a slowly loaded image gradually by filling in missing lines. If this option is not select, an image looks fuzzy and gradually becomes clear as the image

<span id="page-13-0"></span>reaches full resolution.

**4. JPEG Options (Image Quality)** Determines the trade-off between compression (for smaller file sizes) and image quality for each JPEG image created. Low produces the smallest file and lowest image quality.

**5. JPEG Options (Format Method)** Determines how quickly JPEG graphics display when the file containing the image is opened on the web. Choose Progressive to make the JPEG images display gradually and in increasing detail as they are downloaded. (Files created with this option are slightly larger and require more RAM for viewing.) Choose Baseline to make each JPEG file display only after it has been completely downloaded; a placeholder appears in its place until the file displays.

The above options will be enabled if you choose to export optimized images. You can leave these parameters to their default values for a reasonable balance between image quality and file size or you can choose to tweak them to suit your requirements.

You should note that images may be further optimized by kindlegen during conversion even if you have specified an optimized format in the Kindle Export Options dialog. It is recommended that you always use the best quality images available, preferably in 300 dpi or 300 ppi resolution, and then let kindlegen optimize the images. Also, include color images wherever available to future proof your images and take advantage of the color displays on Kindle applications for other devices such as PC or iPad.

For images containing a lot of text, using the GIF format is recommended so that the sharpness and legibility of the text is retained. Since an image is always displayed completely on the screen, image resolution should be constrained to a maximum of 500x600 so that the image is not scaled, making it hard to read. Minimum font size should be such that a lower-case "a" is atleast 6 pixels tall. You can reduce the number of colors used in an image to optimize it's size or split the image horizontally to keep it under the size limit. It is highly recommended that automatic optimization by kindlegen be avoided in case of images containing text.

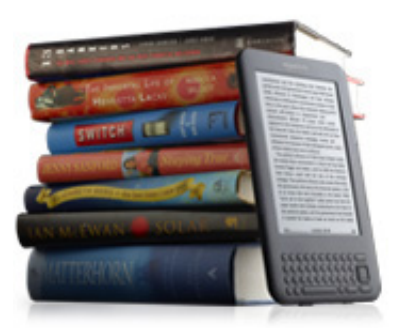

You can also insert images inline  $\prod_{\text{with the text as displayed here. An image inserted inline with the text}$ should not be considerably taller that the text lest it increases the spacing between consecutive lines. Images placed as floating objects outside a text box, like this image of a stack of books, may not appear to follow the same flow of content in the converted file. This is because the plugin processes blocks of content one at a time and a floating image is processed as a separate block than the text that surrounds it.

All Kindle books are required to have a cover image. You can specify a cover image in the Kindle Export Options dialog. The preferred format for the cover is a JPEG image of 600 x 800 pixels. Cover images less than 500 pixels on the smaller side stand to be rejected. The content of your cover image should not infringe any other publisher's or artist's copyrights and should not mention any pricing or promotional details.

For more information on image optimization techniques, refer to the Image Guidelines section of [Amazon](http://kindlegen.s3.amazonaws.com/AmazonKindlePublishingGuidelines.pdf) [Kindle Publishing Guidelines.](http://kindlegen.s3.amazonaws.com/AmazonKindlePublishingGuidelines.pdf)

## **Metadata Guidelines**

The Kindle Plugin for Adobe InDesign® allows you to add certain metadata information to the converted file. It extracts any metadata that you have added to the InDesign file and prefills this information in the Metadata panel of the export options dialog. In case of InDesign books (INDB), the information is retrieved from the File Info of the style source document. The follow metadata are supported as of now:

<span id="page-14-0"></span>**1. Book Title:** The title should match the content from the hardcover or paperback version and should not contain any detailed description of the book.

**2. Author**: Multiple authors should be separated by a semicolon. The convention to be followed for naming the author is

[Surname] [Suffix], [Given Name] [Initial] For example: "Buckley Jr., William F."

**3. Publisher**

**4. Publication Date**: The publication date is added to the exported file only if the publication year has been specified. Further, the date is added only if the month has been specified.

**5. Description**: It should describe the exact content being published in the Kindle edition and should not mention any pricing details. You can add a new line to the description by pressing Ctrl+Enter.

**6. Language**: Language metadata can be specified by selecting one of the languages listed in the drop down list.

## **General Guidelines**

This section documents general tips for using the plugin that do not fall under any specific category.

1. Close Adobe InDesign before you install or uninstall the plugin. Crucial files needed by the plugin may not get copied correctly if you install the plugin while InDesign is running. Similarly, uninstalling the plugin while Indesign is running may leave behind certain artifacts leading to an incomplete removal of the plugin.

2. Avoid installation or uninstallation of the plugin over the network. It is recommended that you download the installer and run it from your local machine.

3. Also avoid conversion of documents located on a network share. Network latencies can significantly increase the conversion time, especially for large books. An intermittent network outage can also lead to a failed conversion. Instead, copy the files to your local machine before attempting to convert them.

4. To set start reading location in KF8 file, insert a text anchor at desired location in InDesign document and choose the it from start reading location drop down in contents panel during the export.

5. Embedded objects of certain formats like PDF or PS are not supported by kindlegen and will cause an error during conversion. However, the file may convert successfully in some cases if you select the Optimized Images option in Kindle Export Options dialog. This is because InDesign will try and insert the thumbnails of the embedded objects instead of the original files.

6. The kindlegen output is displayed in a dialog after the conversion process completes, either unsuccessfully or with warnings. The warning icon indicates that the conversion was successful but kindlegen threw some warning(s) due to some constraint not being respected. The most common reason for this is not specifying a cover image or specifying an image with non-recommended proportions. In case of an error, you can look at the output to deduce the reason for failure and try again.

7. As of now, embedding of audio or video files is not supported by the plugin.

8. If you need to edit the source of a converted mobi file, you need to first extract the file using an archiving tool such 7-Zip. On a Mac, you can simply change the extension of the file to zip and then extract it using the default archiver. A directory containing the source files will be created. You can find all the HTML, CSS, OPF and NCX files along with the embedded images in the folder named OEBPS. You can now edit any of the files and create a new mobi provided you don't break the syntax of any file and follow the constraints laid down in the [Amazon Kindle Publishing Guidelines.](http://kindlegen.s3.amazonaws.com/AmazonKindlePublishingGuidelines.pdf) This is not recommended unless you know HTML, XML and CSS and are comfortable using command line tools. You can convert the edited files by invoking kindlegen on the OPF file or by simply dragging the OPF onto Kindle Previewer..

9. If you have any feedback, complaints or suggestions for the plugin, write back to us at [kindle-publishing](mailto:kindle-publishing-tools@amazon.com)[tools@amazon.com.](mailto:kindle-publishing-tools@amazon.com) Alternately, you can click the Send Feedback link on the Kindle Export Options dialog. It will open a new mail dialog in your default email client and fill up the To and Subject fields. It will also add some debug information about your system, specifically the OS name and version, version of Adobe InDesign, plugin version and locale. No personal information will be collected.